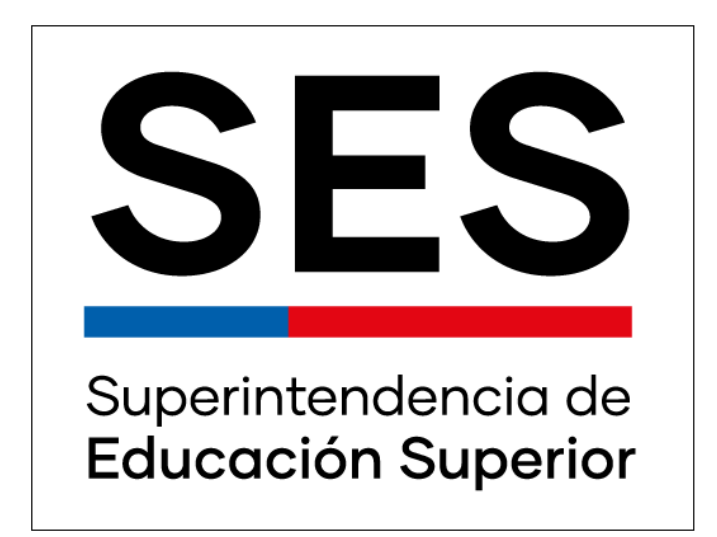

## **Guía creación de equipos para procesos de plataforma módulo Sistema Registro de Información**

A través de este documento se entregan las instrucciones necesarias para la generación de equipo de trabajo en los procesos de recolección de información de la SES.

La Superintendencia de Educación Superior, en su afán de mejorar permanentemente los servicios dispuestos a las instituciones de educación superior, y considerando las necesidades de las mismas, ha desarrollado una nueva funcionalidad en el módulo de gestión de información, el que consiste en la generación de equipos de apoyo para los distintos procesos de recolección de información que está Superintendencia desarrolla periódicamente, dicha funcionalidad será de responsabilidad de la contraparte institucional, quien podrá designar ejecutivos de apoyo a los procesos.

## **Instrucciones para la creación de equipos de apoyo a los procesos de información:**

En la interfaz del Sistema de Registro de Información, en el menú aparece la opción "Perfiles"

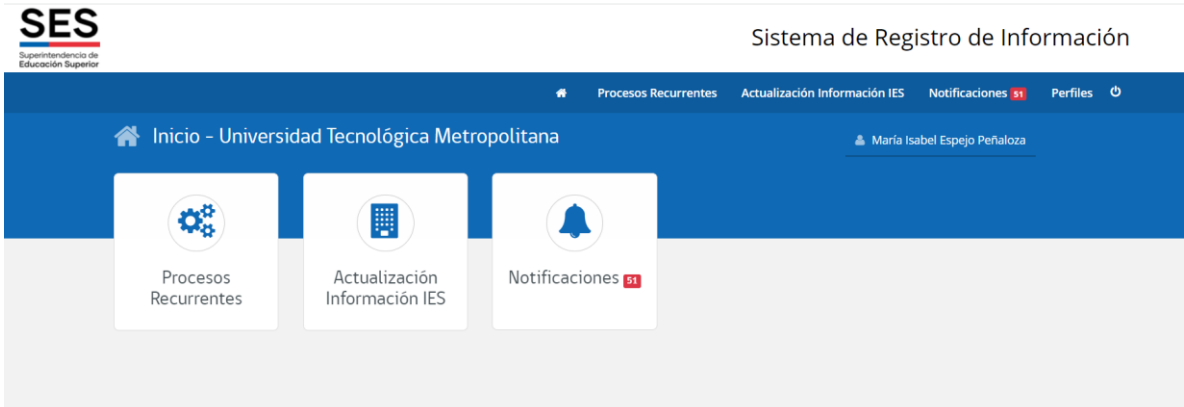

Al dar click a perfiles aparece la opción "Equipos"

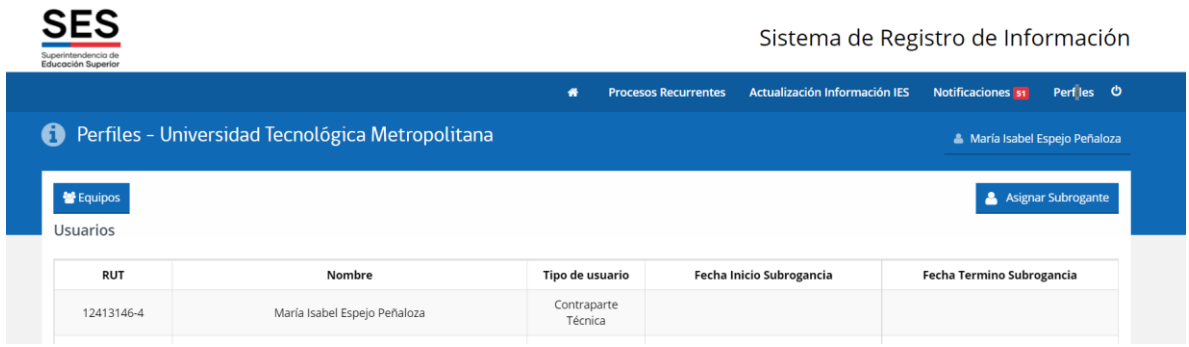

Listado de equipo / Proceso asignados: Esta sección muestra la lista de ejecutivos de apoyo y los procesos asignados a cada uno.

Desde acá se pueden agregar integrantes de al equipo de apoyo.

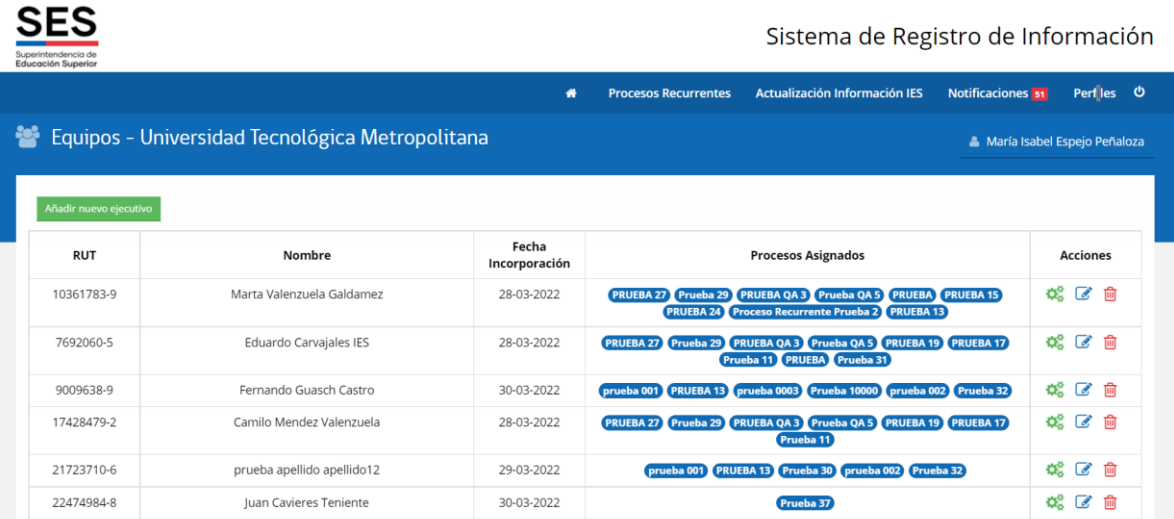

Agregar nuevo integrante al equipo: Al pichar en "añadir nuevo ejecutivo" se despliega la siguiente pestaña: Si el RUT del ejecutivo se encuentra en las bases de datos de la Superintendencia el llenado de la información será automático.

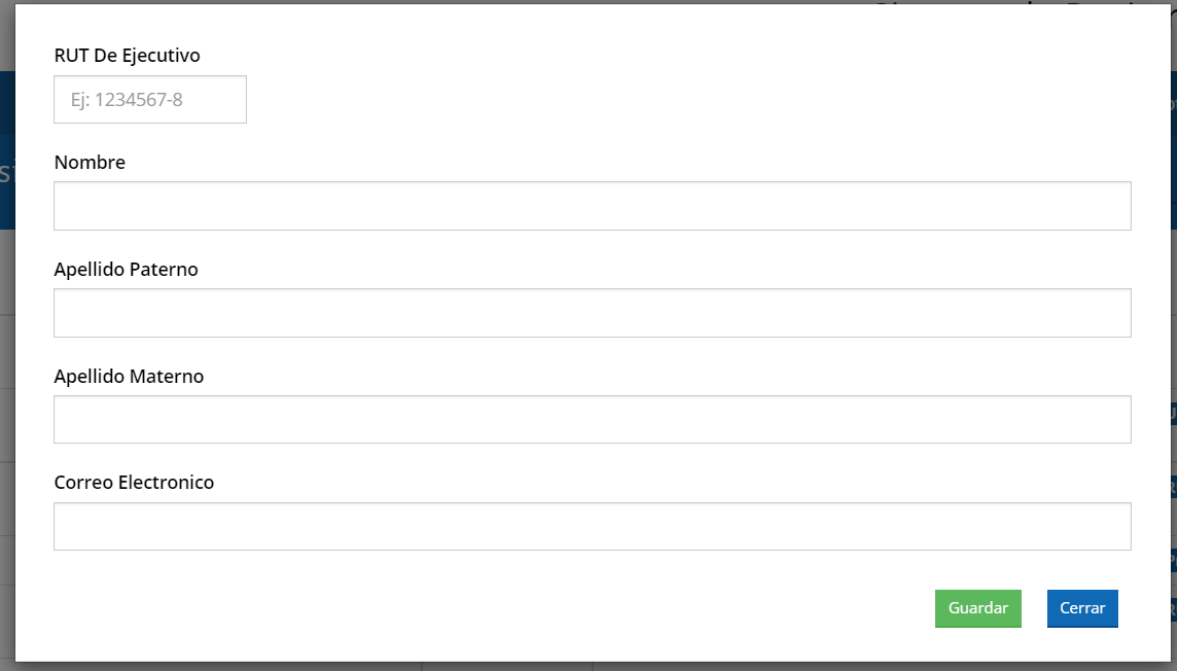

Si no existe RUT en la base de la SES, aparecerá el siguiente mensaje. Se marca cerrar y se deben llenar manualmente los datos del ejecutivo.

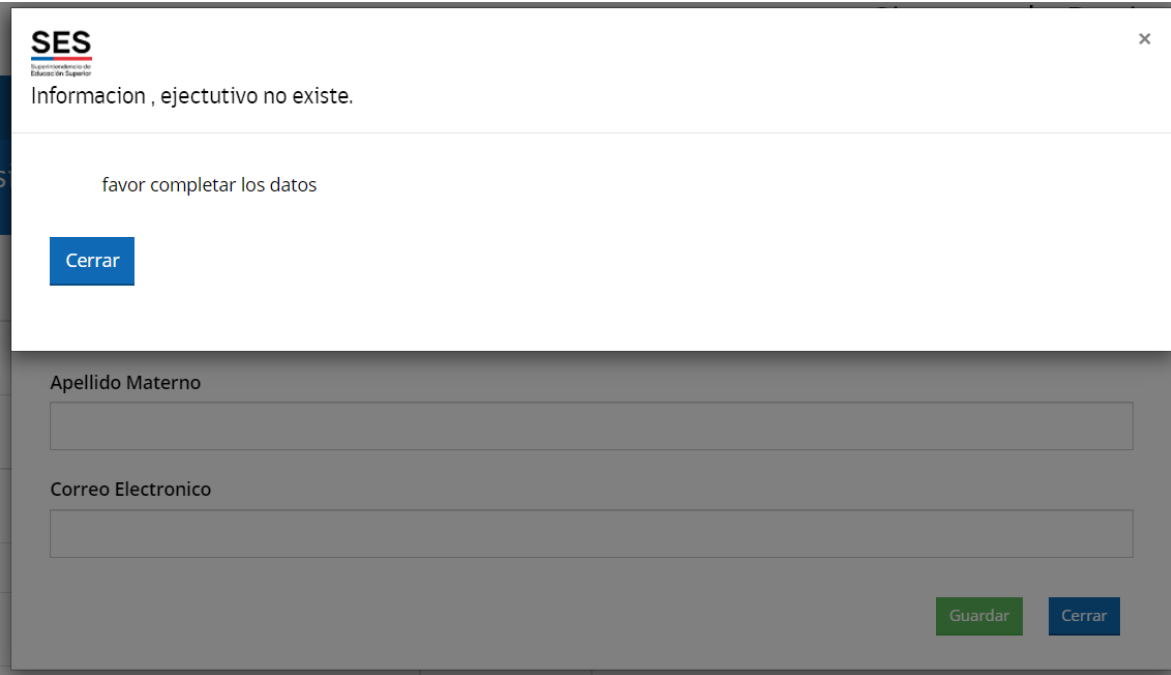

Al agregar aparecerá el siguiente mensaje:

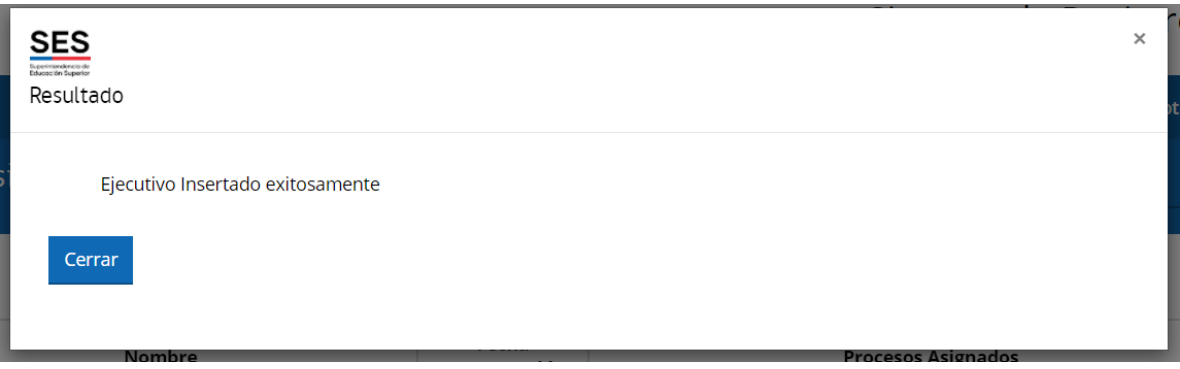

En la tabla de equipo aparecerá el registro nuevo:

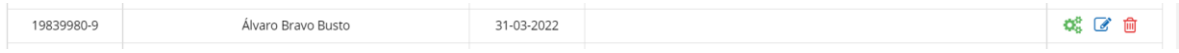

La contraparte institucional tiene las atribuciones para generar las acciones que permiten asignar un proceso al ejecutivo; editar los datos de un ejecutivo o eliminar a un ejecutivo.

 $\mathbf{Q}_{3}^{2}$   $\mathcal{C}$   $\mathbf{D}$ Asignar proceso / Editar datos del integrante /eliminar integrante **Asignar Proceso:** luego de añadir al nuevo ejecutivo la contraparte técnica podrá asignar uno o más procesos al ejecutivo.

Al pinchar el ícono de asignar proceso se muestra la ventana donde se despliegan los procesos vigentes de la institución y que pueden ser asignados a un ejecutivo, al pinchar el proceso este mueve a la columna "procesos asignados", finalmente se pincha en "guardas cambios".

 $\Gamma$ 

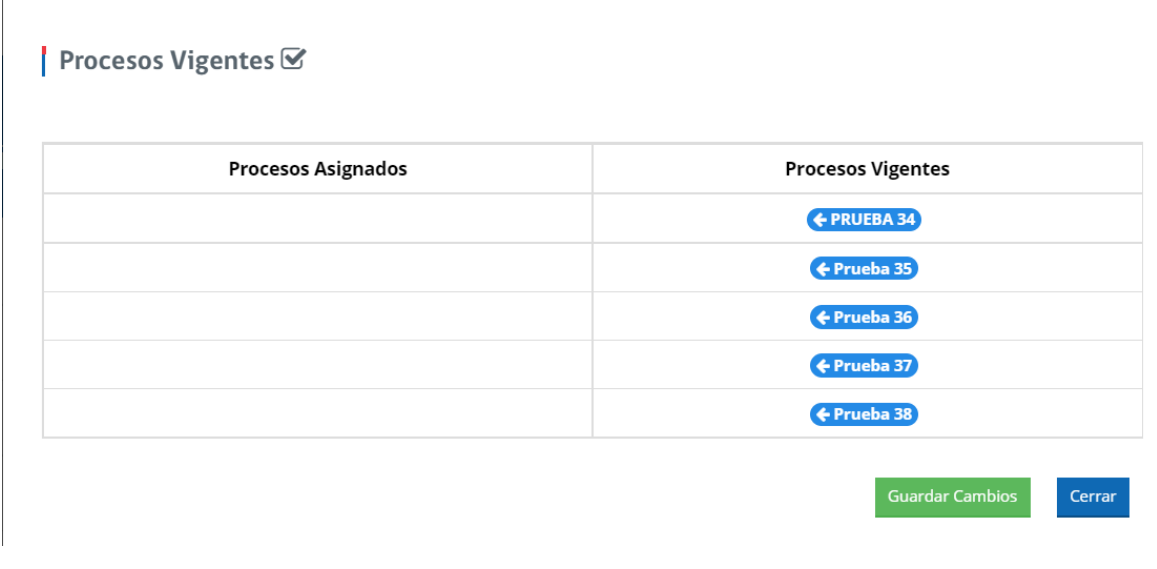

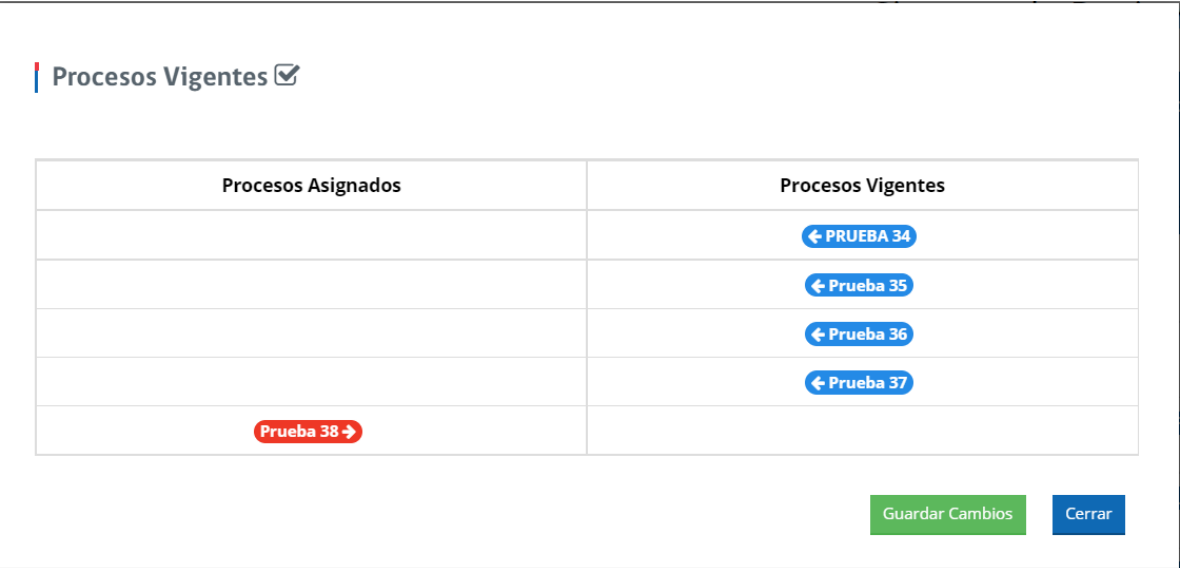

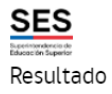

Procesos Asignados Exitosamente

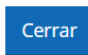

Con la asignación de un ejecutivo a un proceso vigente, éste recibirá por correo electrónico de la contraparte institucional una notificación informando la asignación del proceso. Este correo se genera de manera automática.

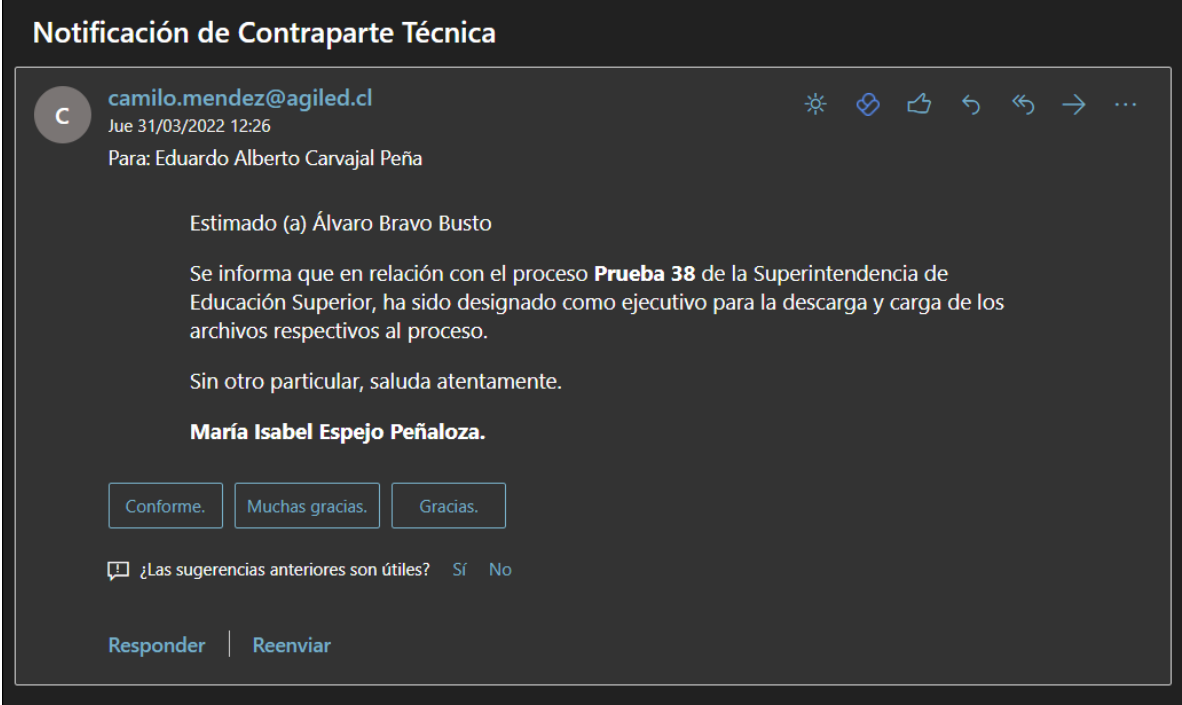

También se emite una notificación en la plataforma al ejecutivo asignado, desde aquí el ejecutivo puede acceder de manera directa al proceso de que se trate.

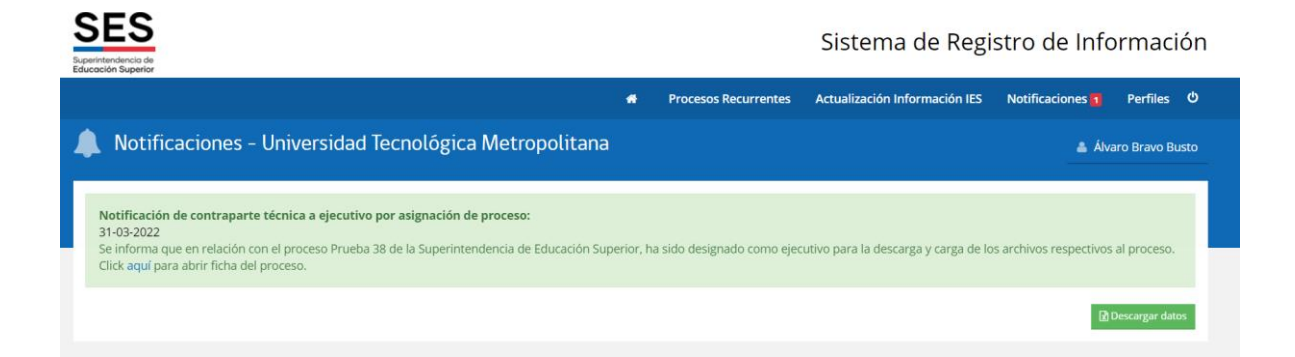

En la visualización del proceso el ejecutivo podrá descargar y cargar los archivos que correspondan al proceso. Cabe señalar que el cierre del proceso es responsabilidad de la contraparte técnica de la institución.

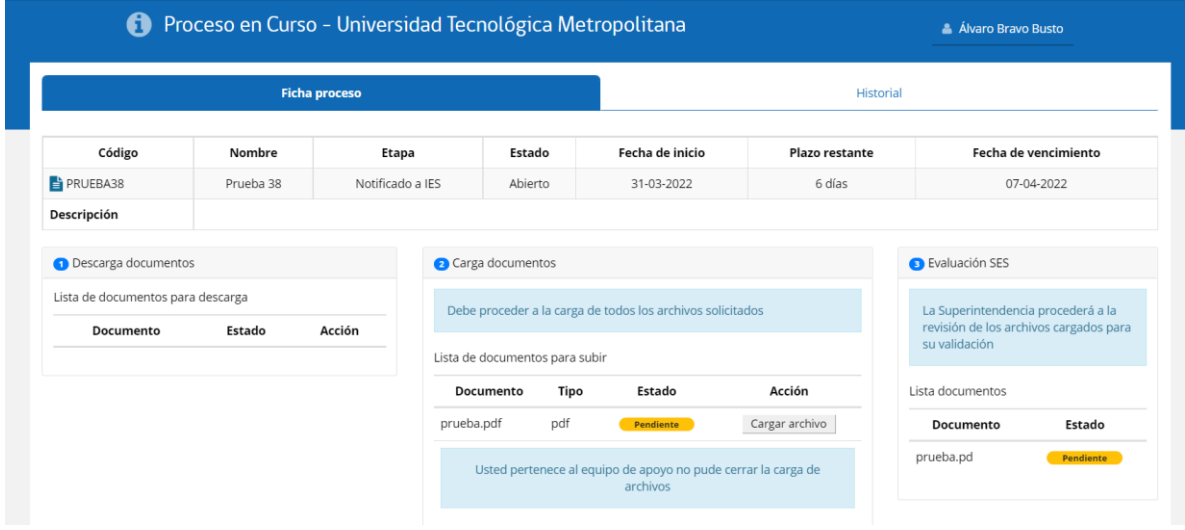

**Editar datos integrantes del equipo:** Para realizar esta acción la contraparte debe pinchar el ícono de edición y modificar en la ventana que se muestra, los datos del ejecutivo, luego guarda los cambios y se actualiza la modificación.

RUT De Ejecutivo Ej: 1234567-8 Nombre Álvaro Apellido Paterno Bravo Apellido Materno Busto Correo Electronico eduardo.carvajal@sesuperior.cl  $Cerrar$ 

Fecha Incorporación al Equipo 31-03-2022

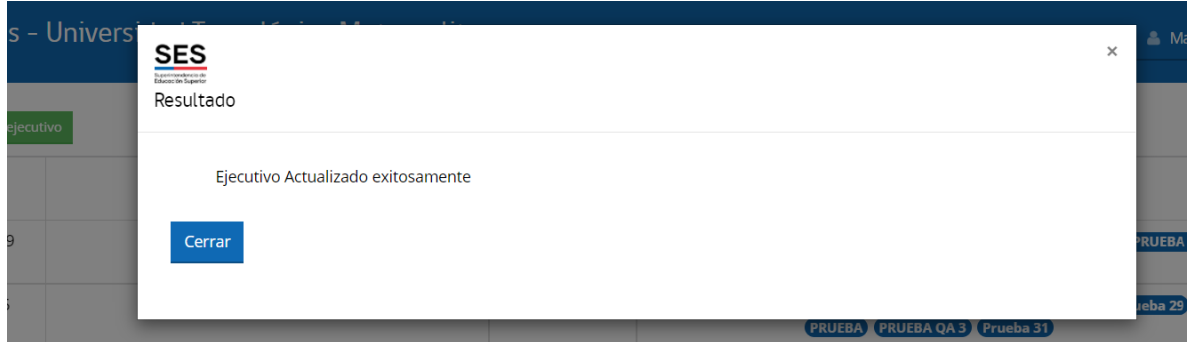

**Eliminar integrante del equipo**: Finalmente si la contraparte técnica necesita eliminar a un ejecutivo del equipo de apoyo debe pinchar el ícono "eliminar", confirmar la eliminación y el ejecutivo será eliminado del equipo de apoyo.

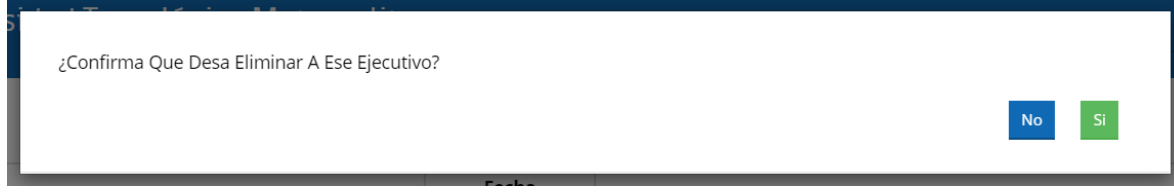

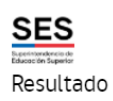

Ejecutivo eliminado exitosamente

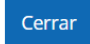